**APA** JärnaFestivalAcademy DU SKÖNA VYA VÄRI **JULI 17-25** 

### Zoonga - for a better festival experience

SOMMARENS STÖRSTA **DIGITALA MUSIKFESTIVAL** 

#### Livestream or zoom? - it's up to you to chose

On the website https://jarnafestivalacademy.com/sv/hem/ during each introduction, you will find both a link to the live broadcast via Youtube and Zoom, see picture to the right.

At zoom, you as a festival visitor can first listen to pre-talk with interviews and an introduction to today's theme. Then, during the concert itself, you can jump between musicians' own cameras to be able to be in the middle of the ensemble during their various performances. You will also be able to mingle in the foyer with the help of a "humatar" during the break and then join in the after-talk with the artists after the concert.

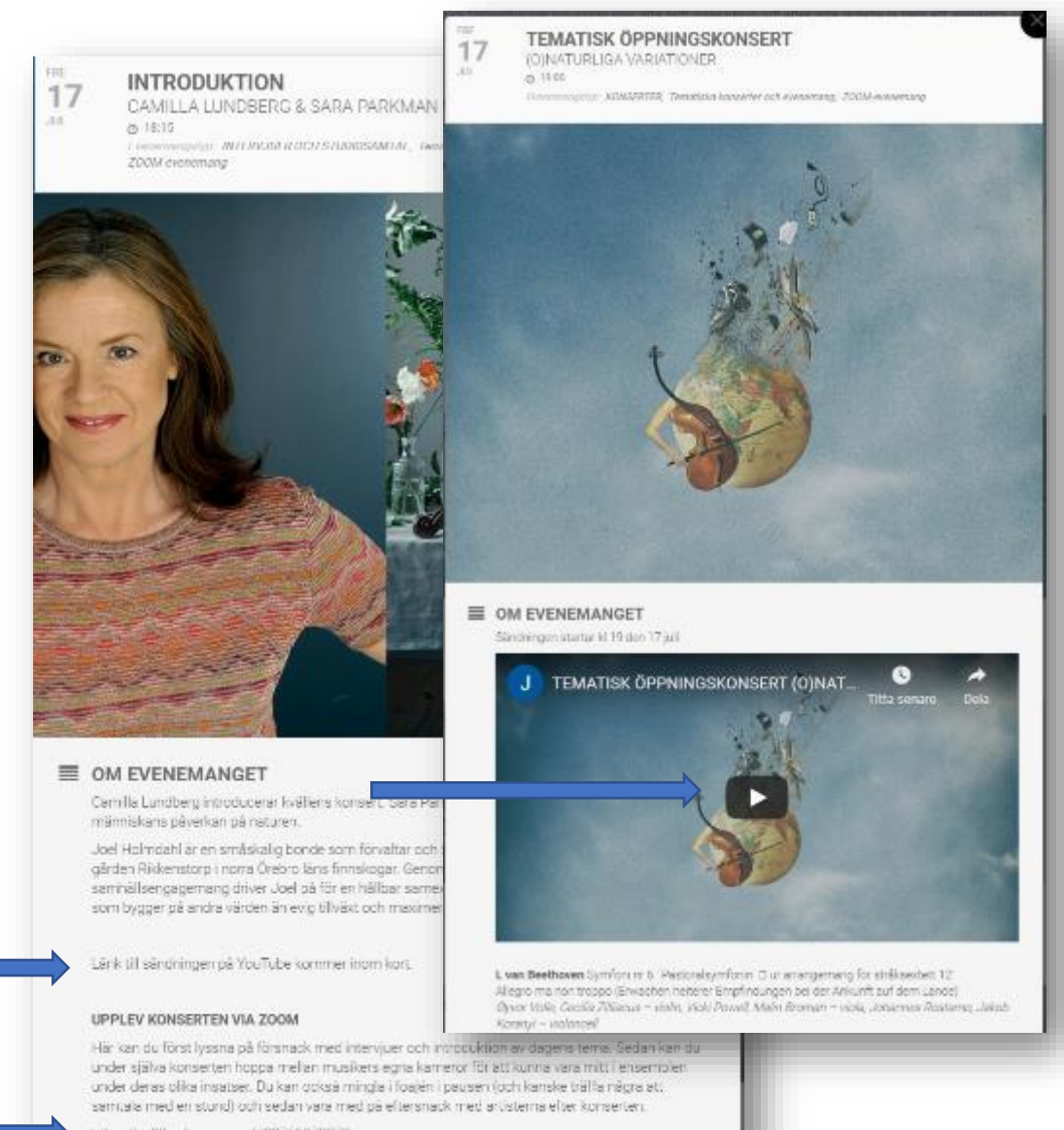

https://us02web.zoom.us/j/89751079370

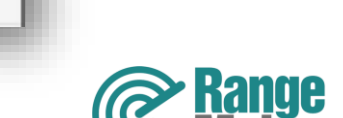

### Prepare yourself before your visit to the festival

You prefarably install the zoom software on your computer beforehand by clicking on the link: https://zoom.us/test

On a mobile or tablet, you have to install the zoom app before tapping the zoom link.

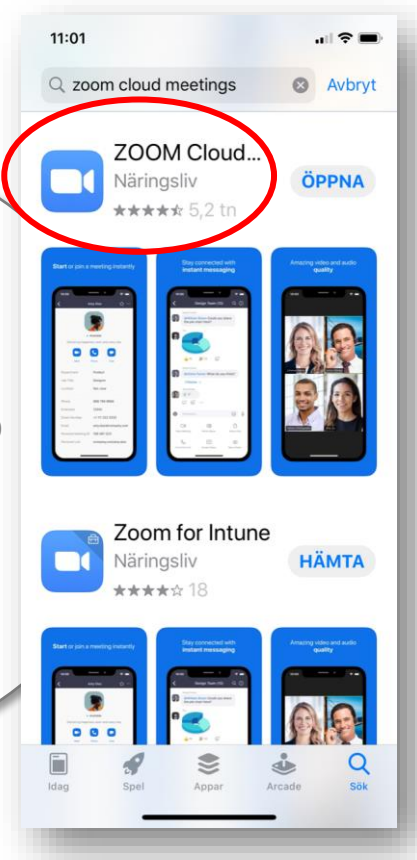

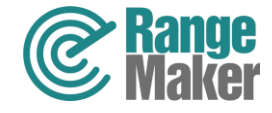

### How to log in to zoom from different devices

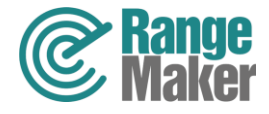

### Connect to zoom via a computer

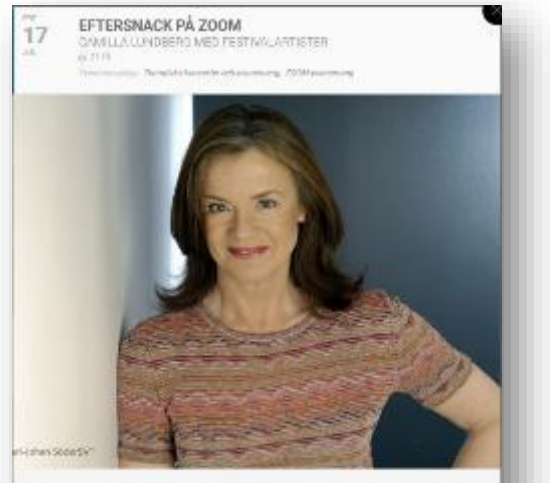

#### E OM EVENEMANGET

Committee and our streaks to the track space with service in institutions of Like of stress genuil Staffate states ingeriser.

#### LEVELAY ROMSHITEN VIA 2010M

Halin bar curticut (years of forenas), mediaterup an conversionism as capped serial Sedan Serial Set inde dila kositerbase relativasioniga anas krattura annot animtari. under dessa offen matiset (buran optab mingle) (bach i pauser bach lander soffendige) ort. 07277273739 (wurroop den Die Fusen)

> Click on the links in the program.

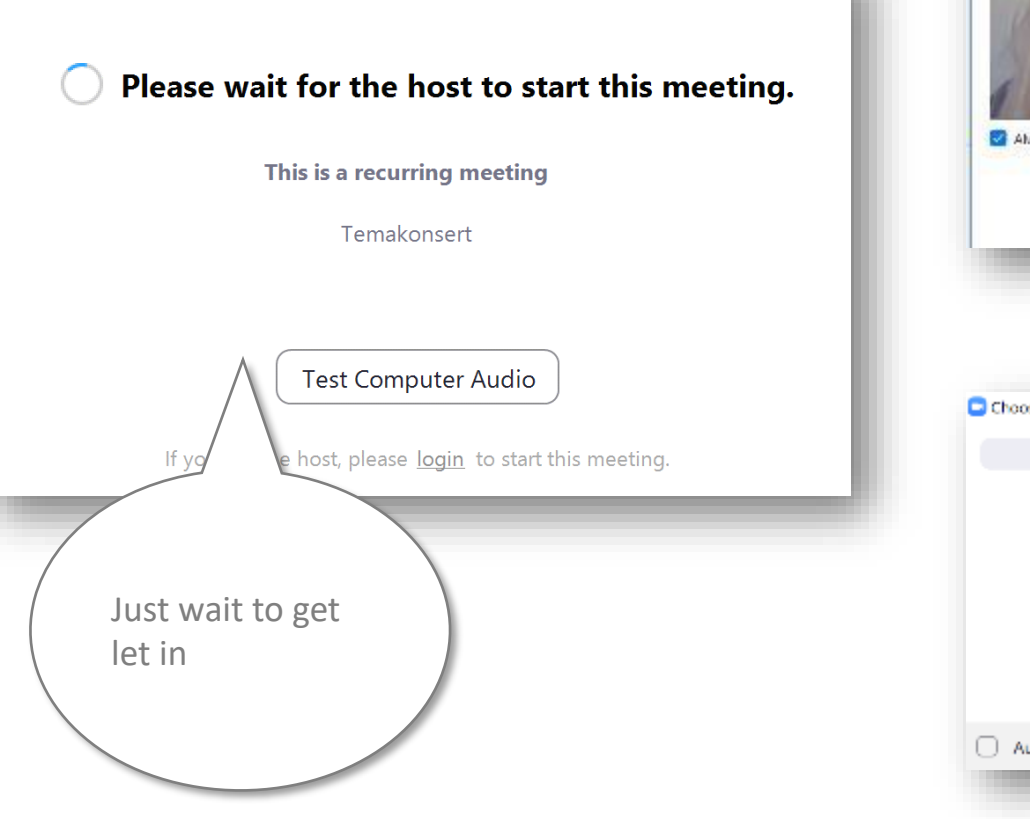

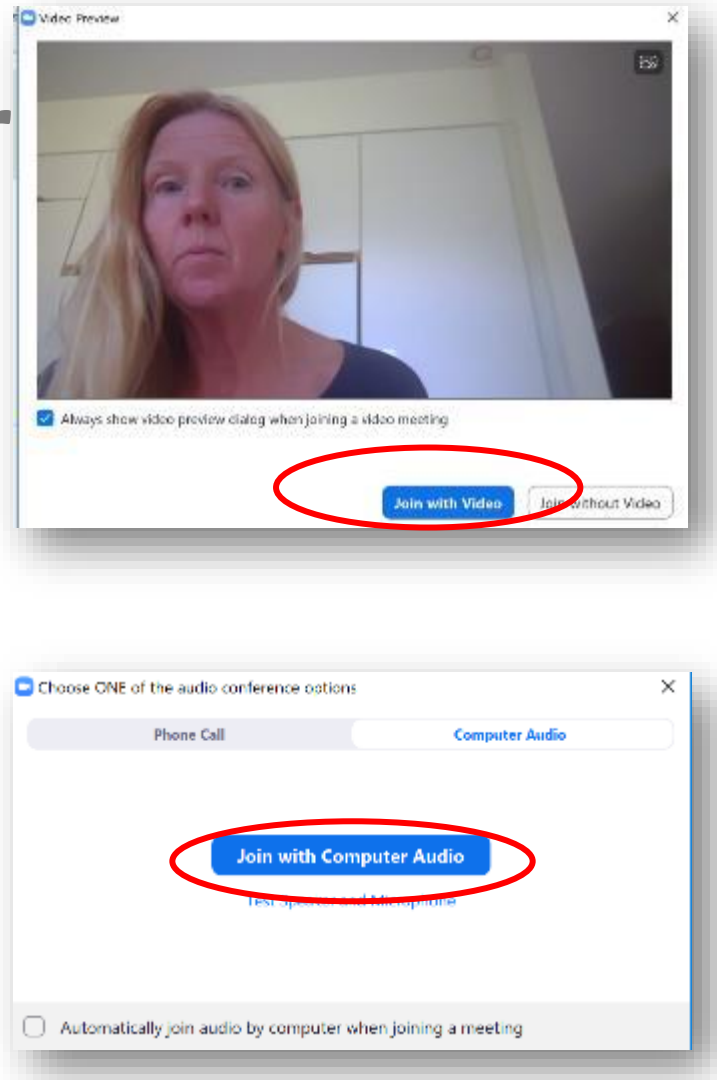

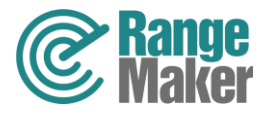

#### Connect to zoom via a mobile or tablet

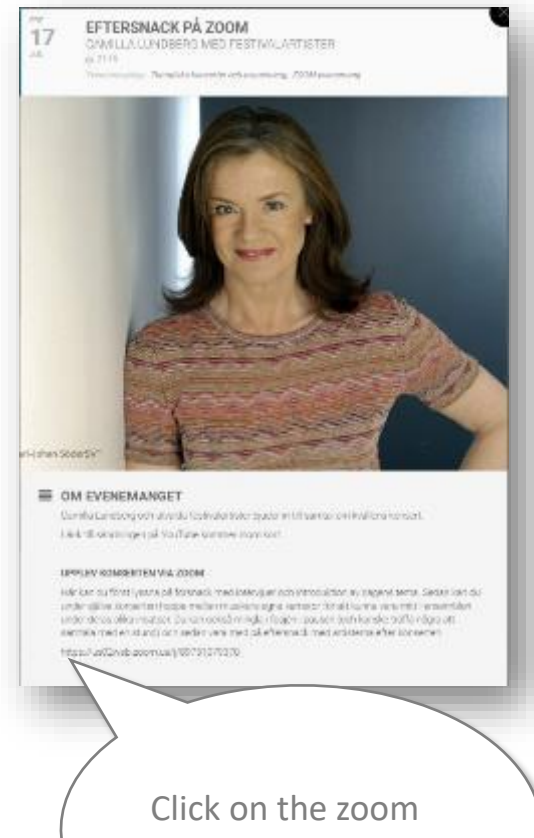

link in the program

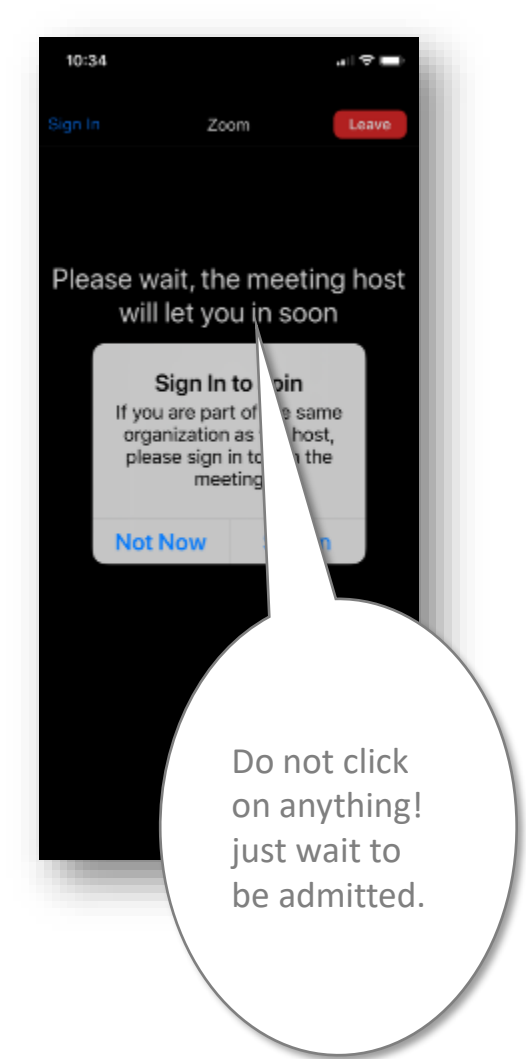

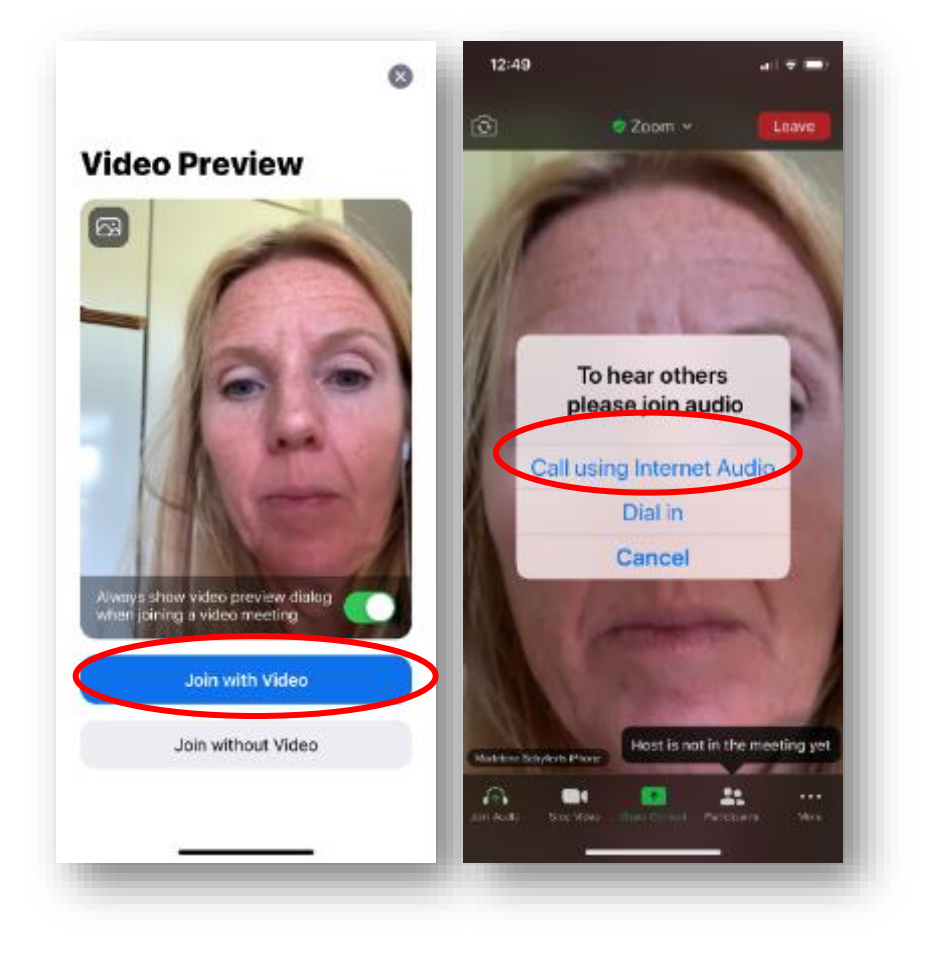

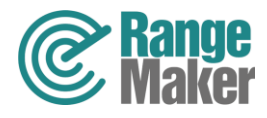

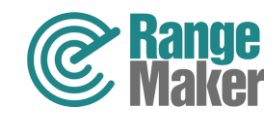

# Tips and tricks for a better participant experience via zoom

#### Jump between the folder and zoom on your computer  $\Box$  $\times$

You can minimize the window that shows the Folder when you have finished reading. If you have a Mac, click the yellow button on the left edge.

#### Or

Click the Zoom symbol in the activity list.

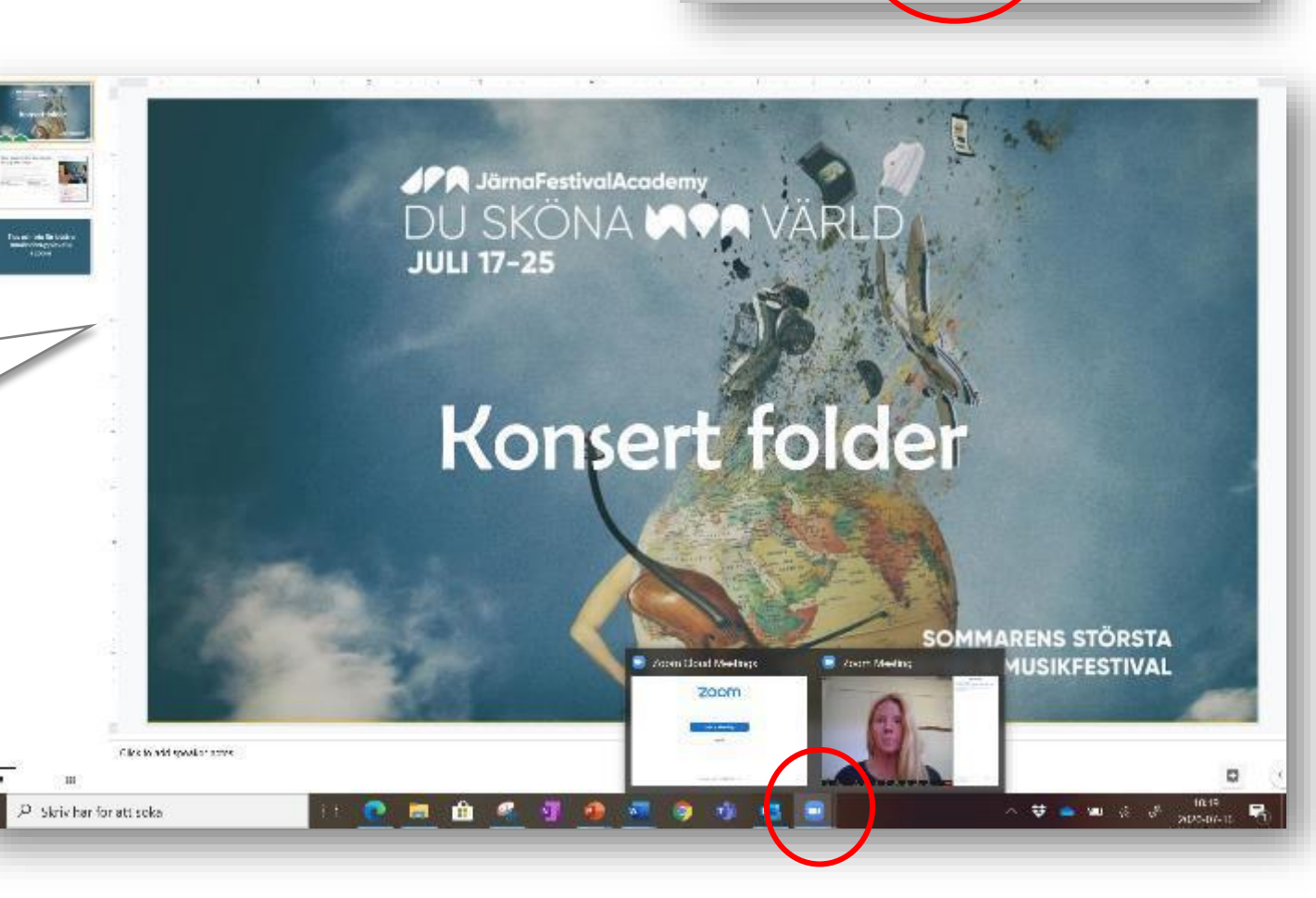

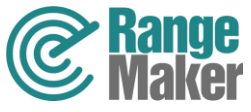

#### Jump between the folder and zoom on your tablet

On Ipad - press the home button twice. Then you see all open windows in thumbnail, go back to zoom.

On Android tablet - press the minimize button. Then you see all open windows in thumbnail, go back to zoom.

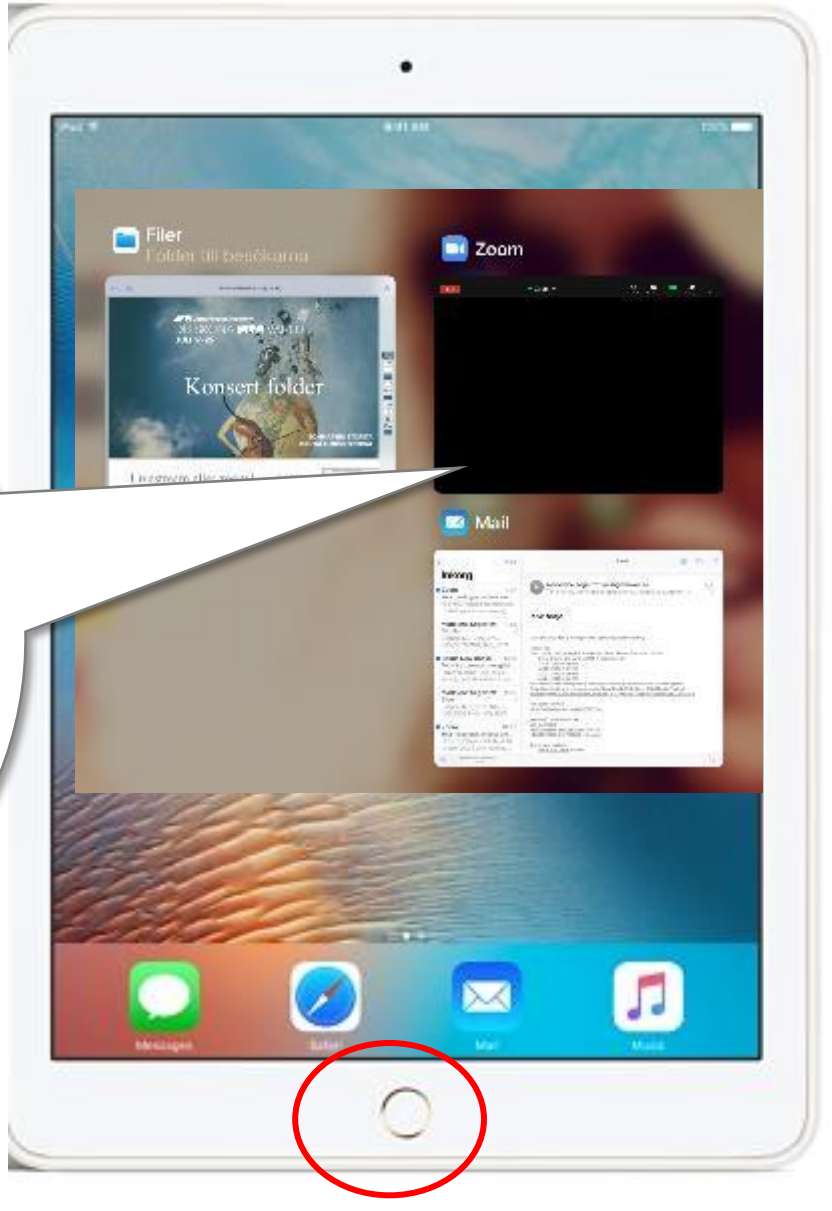

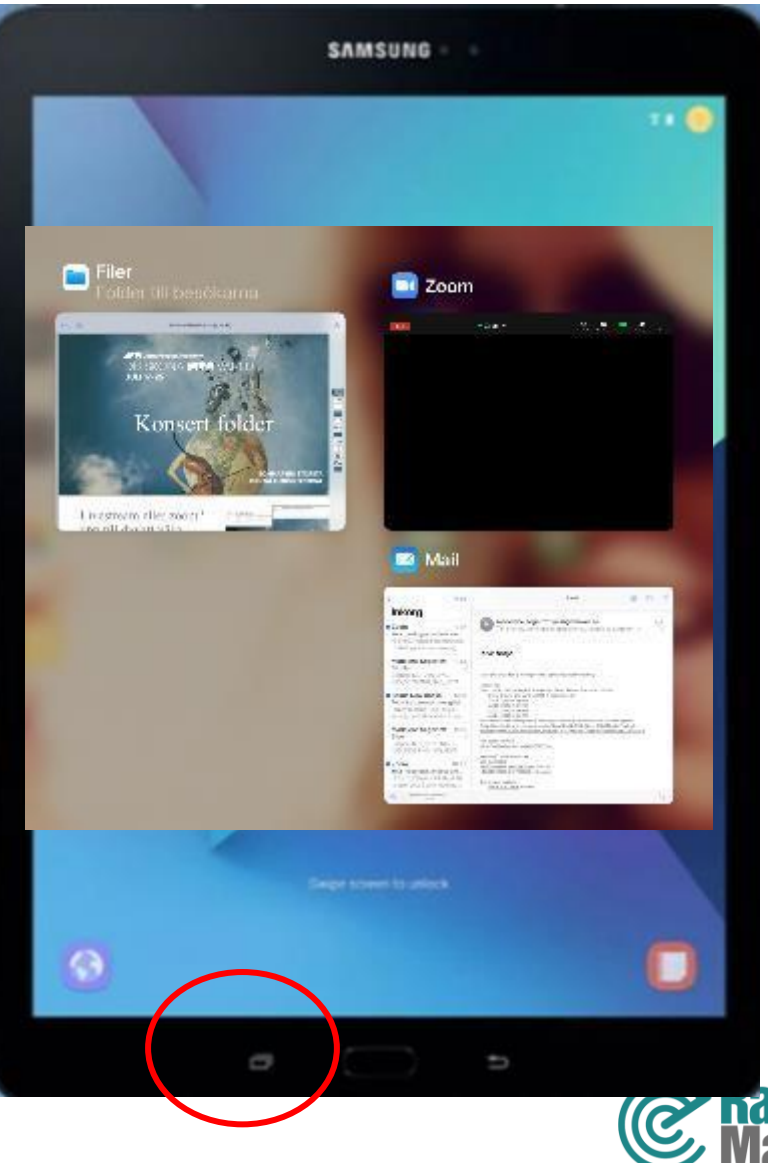

### Jump between the folder and zoom on your mobile

Press the home button twice or swipe your finger from the bottom of the screen up. You can then see all your open programs in thumbnails. Return to zoom.

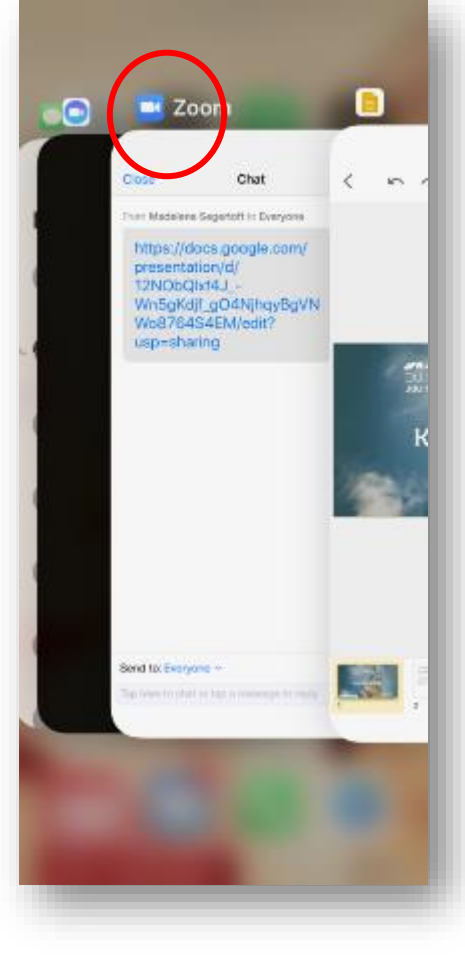

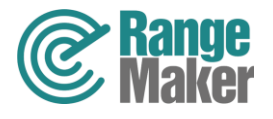

### The function buttons in zoom

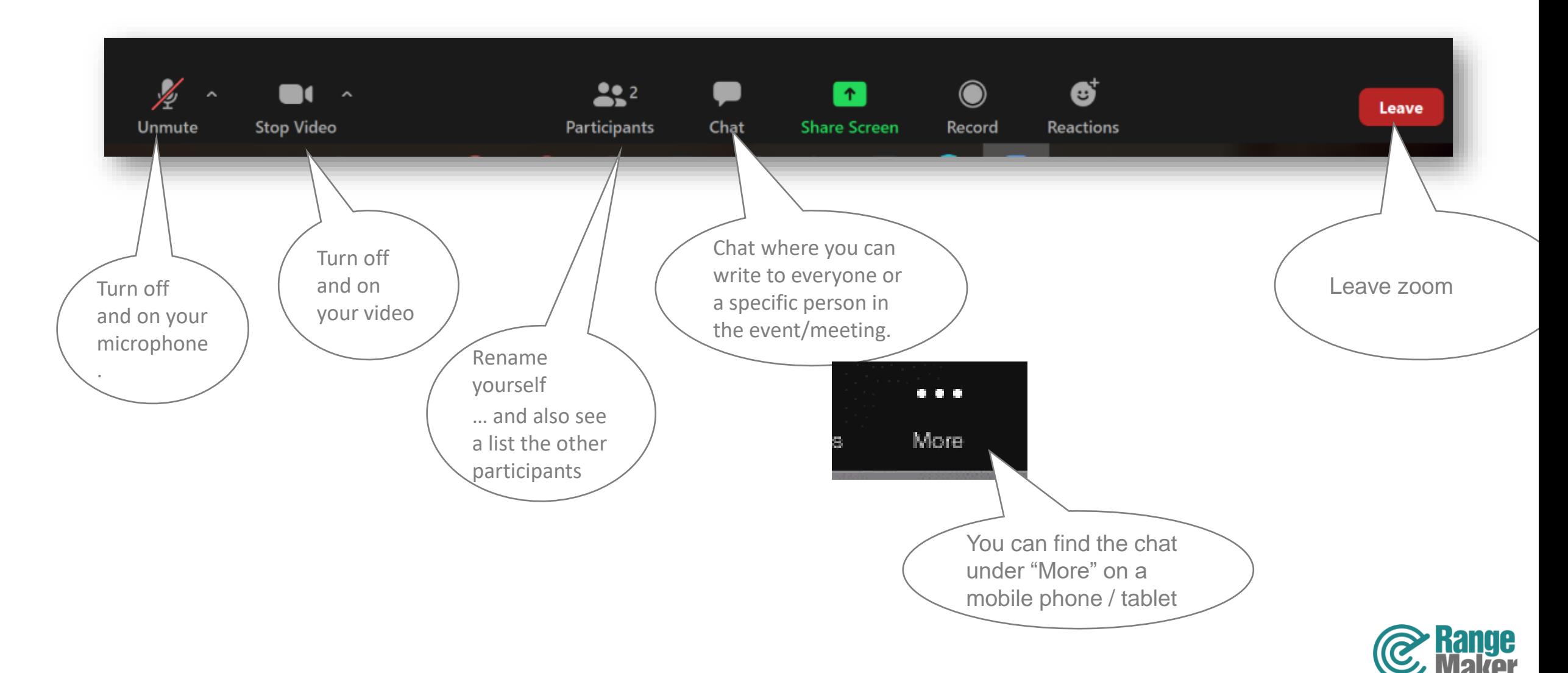

#### Switch view with a computer

еn.<br>Са Speaker View When "Speaker view" you see the person speaking / playing in a big picture. You get the view you press.

When "Gallery view" all images are the same size. You get the view selection as it says on the button you press.

Gallery View

The function keys appear when you move the arrow over the area. If you cannot switch to "Gallery View," you have missed / chosen not to install zoom. You have then connected by selecting "Join with browser".

If you want the ability to switch image views, you need to select Download and run zoom.

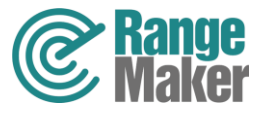

Leave

### Switch view with a mobile or Android tablet

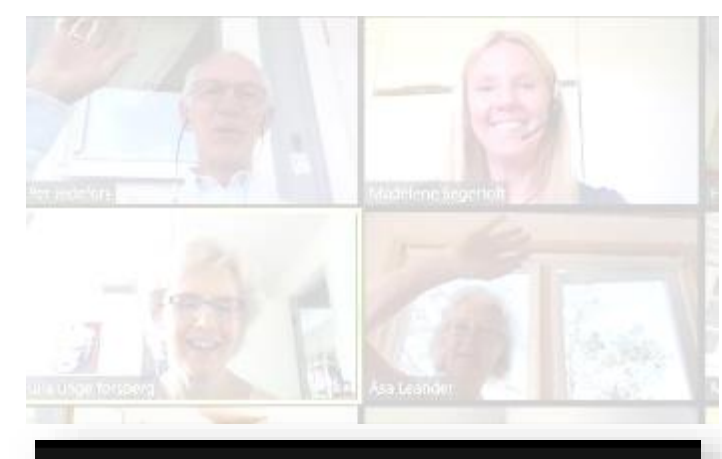

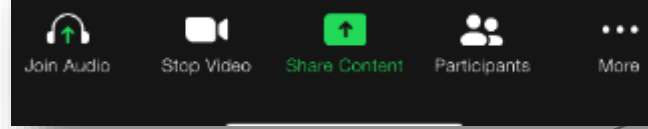

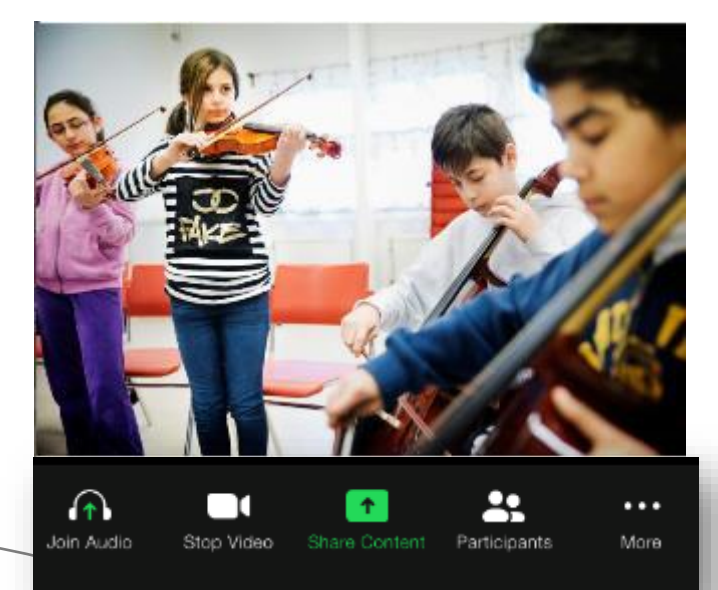

On a mobile phone, switch between Gallery View and Speaker View by swiping your finger across the screen left or right.

You can only see four images simultaneously in Gallery View on your mobile. Keep swiping to see more pictures of four when there are more participants .

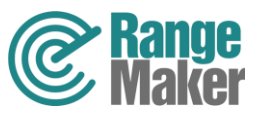

### Switch view in an Ipad

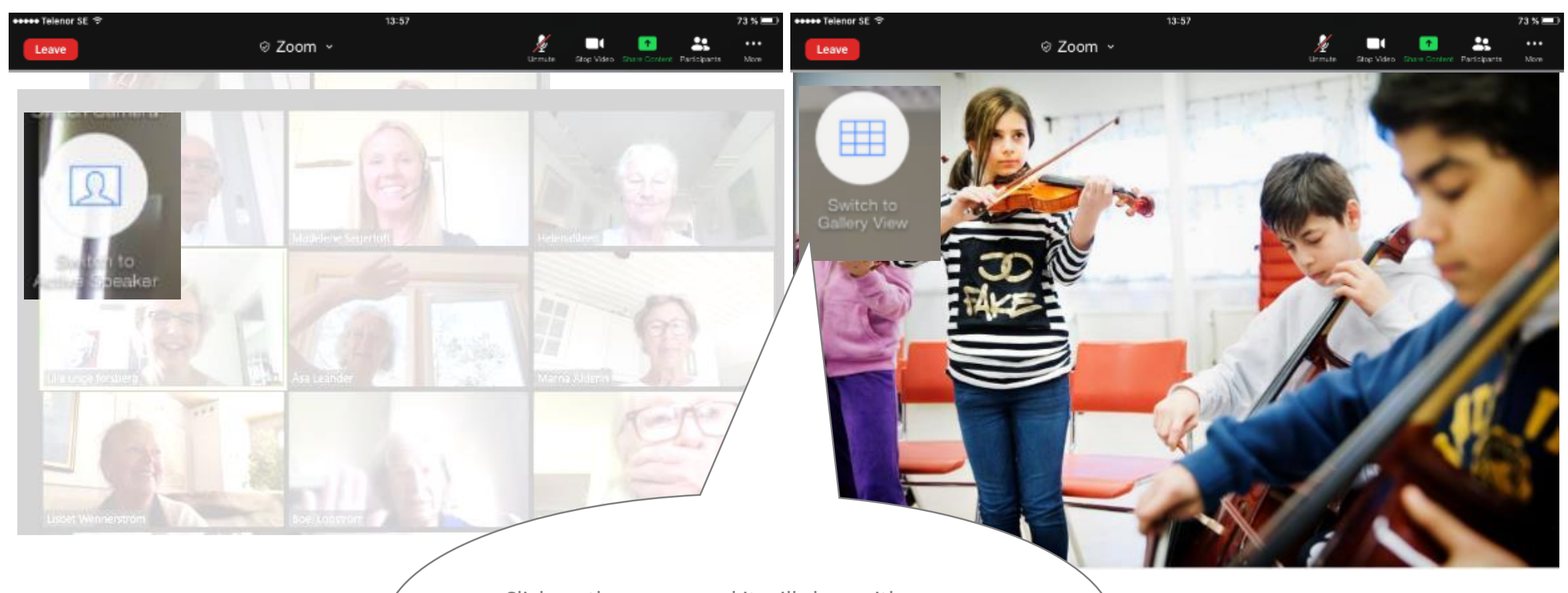

Click on the screen and it will show either "switch to Gallery Veiw" or "Switch to Speaker Veiw", depending on which view you currently have. You get the view you press to chose..

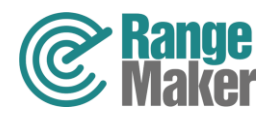

# Swith between cameras during concerts

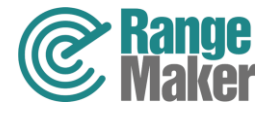

#### Switch camera on the computer…

 $\blacksquare$ 

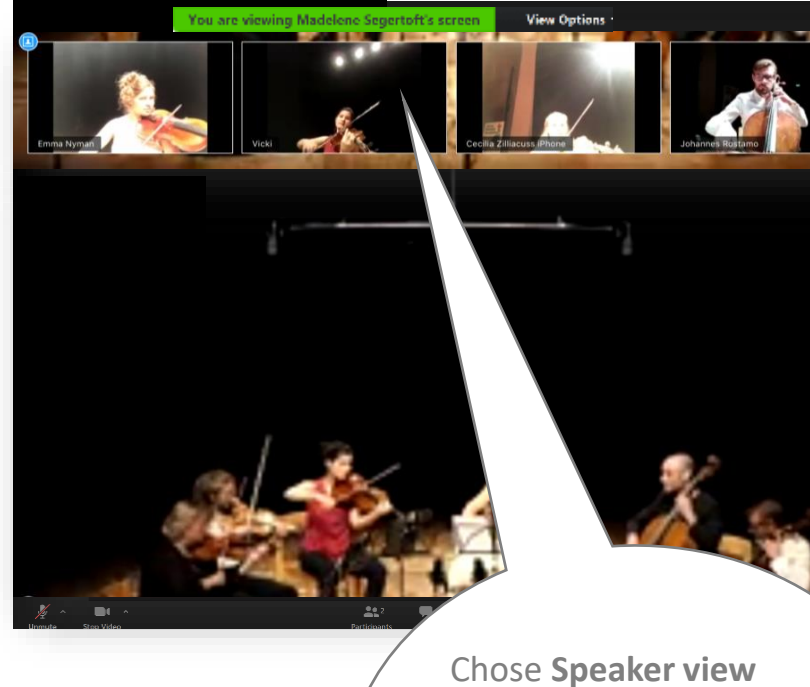

Dubbleclick on the image from the mobile that is next to the musician you want to take a closer look at.

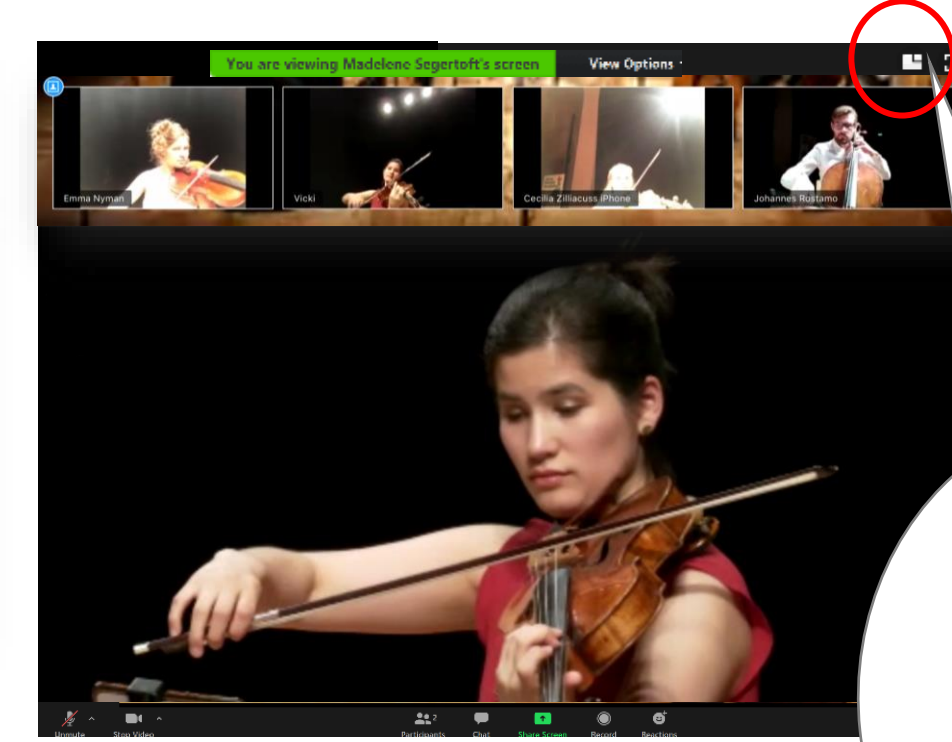

Switch between seeing the whole ensemble in a big picture or a single musician.

To change musician camera - dubbleclick

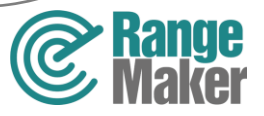

#### Switch camera on the Ipad

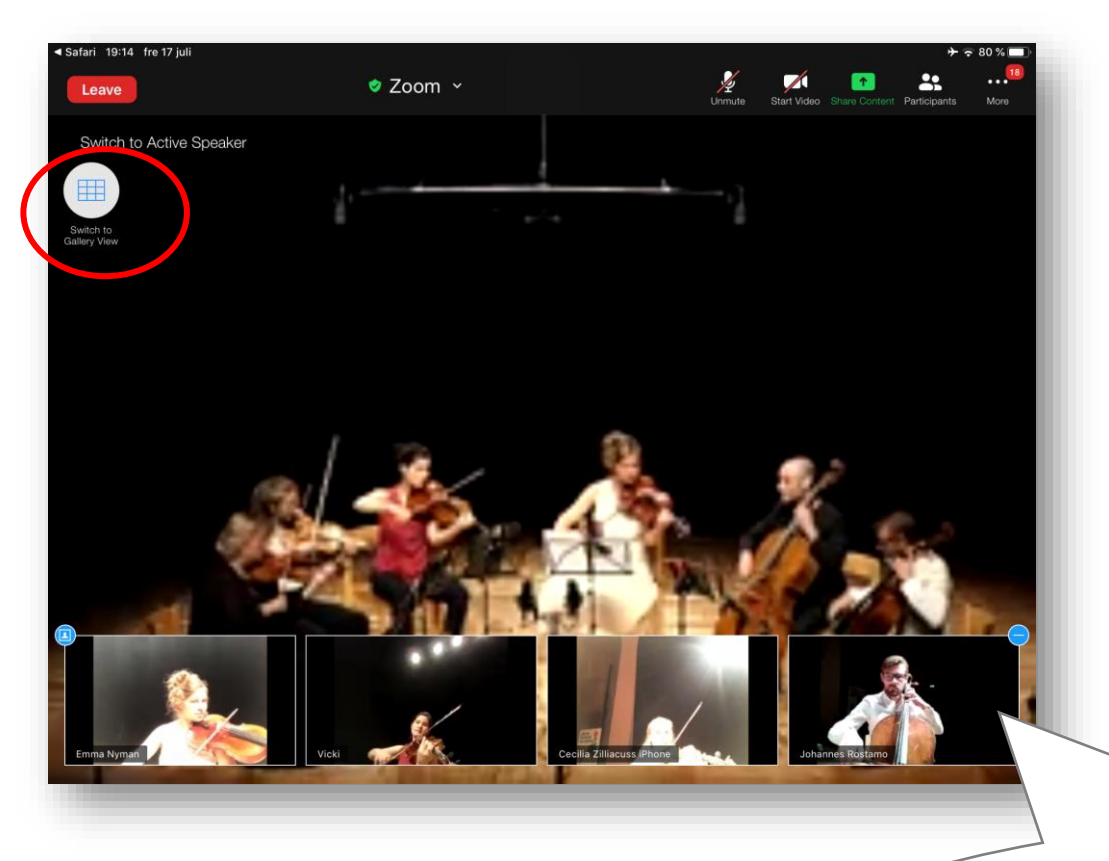

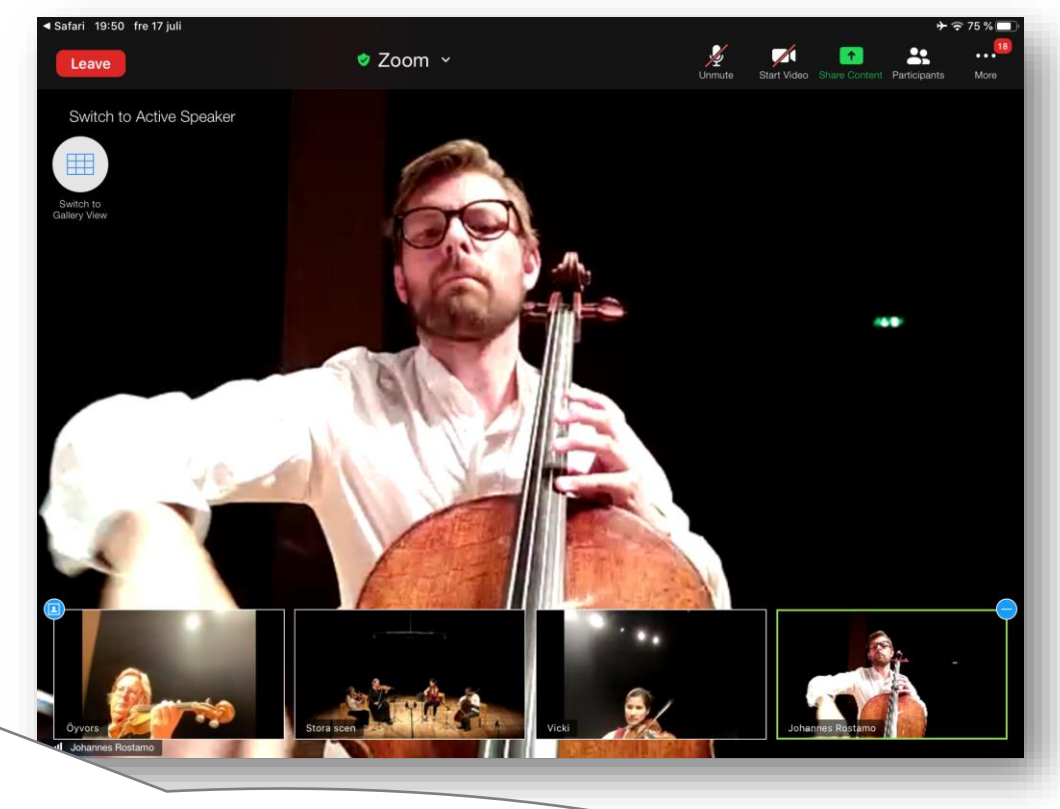

Chose **Speaker view** and point at the picture with the musician you want to look closer to.. Point at the picture with the ensemble to change back.

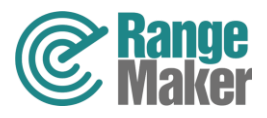

#### Video setting on the computer

Stop Video Unmute To see only the musicians (when you have been asked to turn off your video cameras): Go to the menu to the right of the camcorder and check Hide non-video participants. See setting in picture to the right.

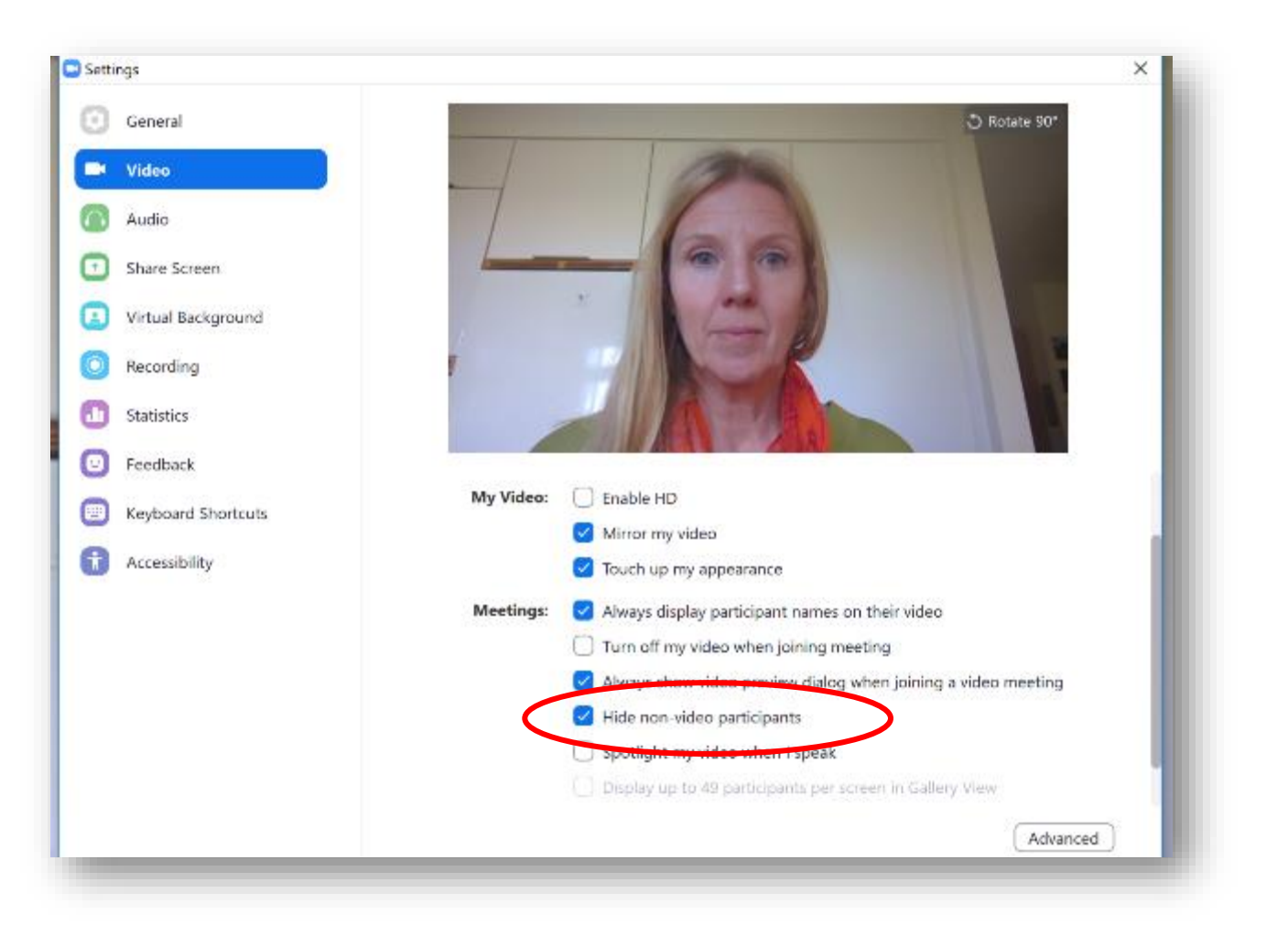

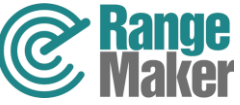

# Settings for a better sound quality during the concerts

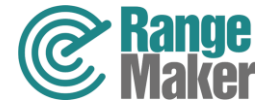

### How to improve computer sound quality

Select "Turn on original sound". It lights up blue and it says Turn off… when you have made the setting  $\odot$ 

10 Turn off Original Sound

Zoom Meeting

If the option is not available. You need to make an audio setting, do the following:

Settings

G General  $\Box$  Video

 $\bigcap$  Audio

Share Screen

 $\overline{O}$  Recording

Virtual Background

- 1. Select Audio settings in the menu to the right of the microphone symbol.
- 2. Make sure the box, Automatically adjust volume, is empty
- 3. Press the Advanced button
- 4. Check the Show in
	- meeting option to "Enable original sound" box.

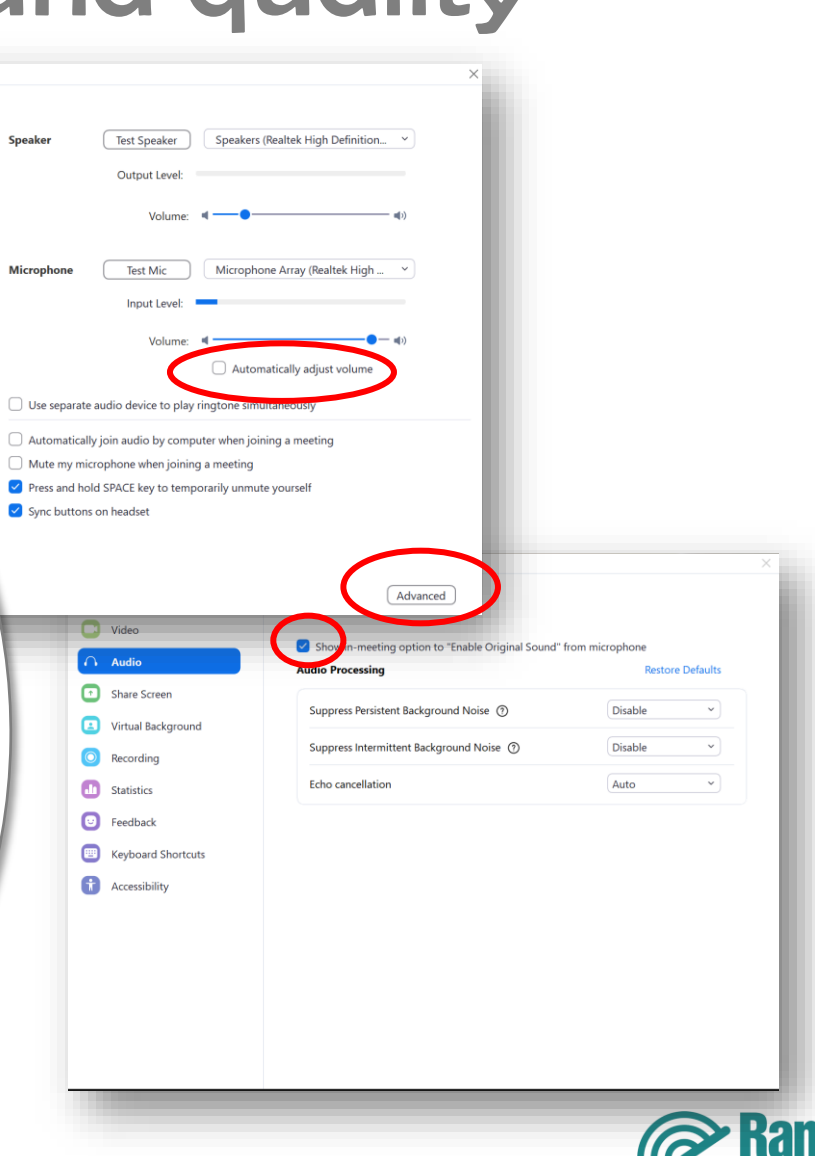

### Improve the sound quality in the Ipad

**Record to the Cloud** Chat **Enable Original Sound Meeting Settings Minimize Meeting Virtual Background Disconnect Audio** 

Press More and select Use Original Sound. If that option is not available to you, you need to make a setting in your zoom app, do the following:

- 1. Leave zoom
- 2. Launch the zoom app
- 3. Click Settings
- 4. Select Meeting
- 5. Turn on Use Original Sound.
- 6. Go back to the zoom link and select Use Original Sound. Good luck!

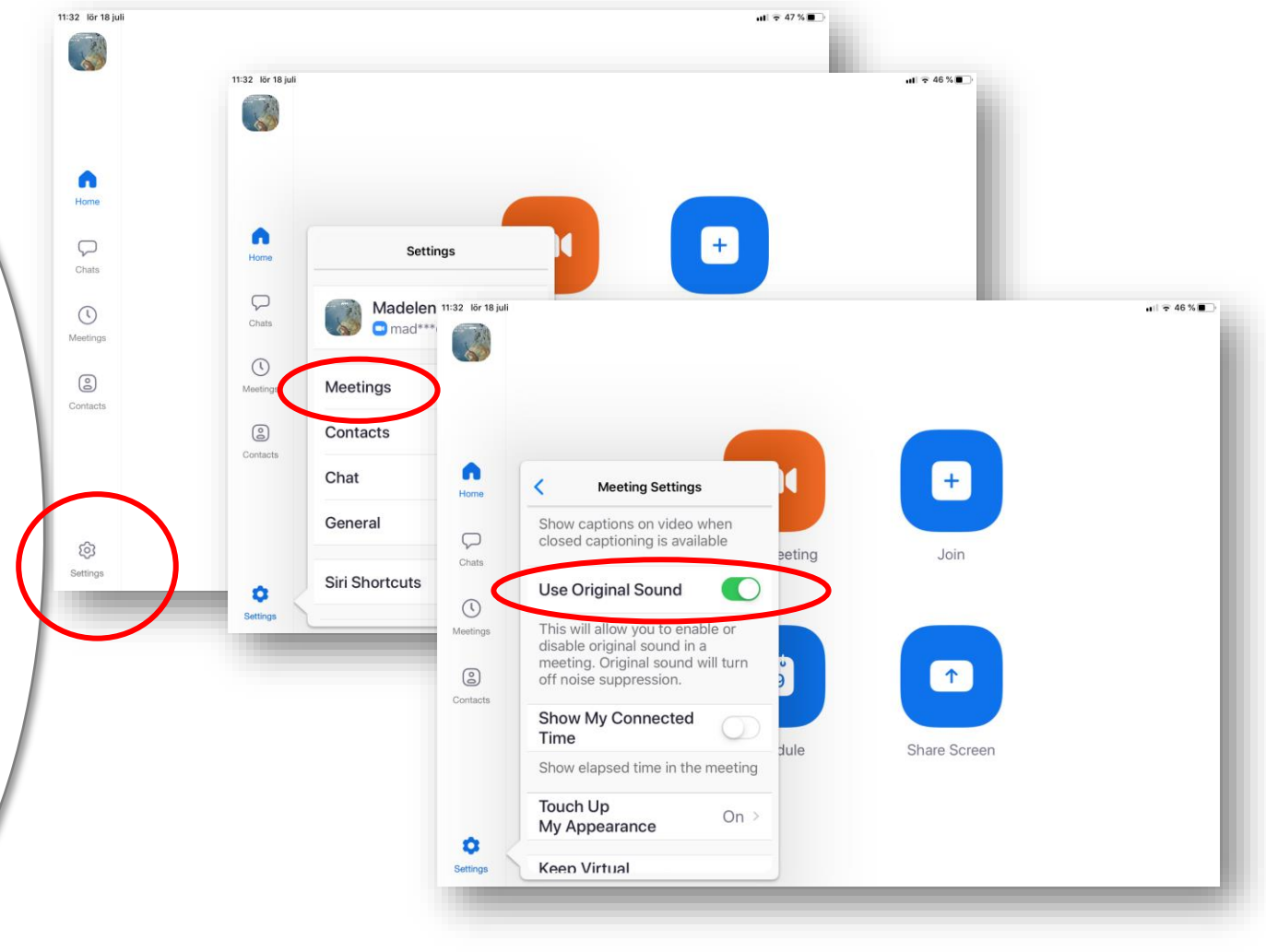

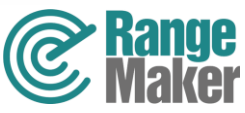

### Improve the sound quality in mobile phones

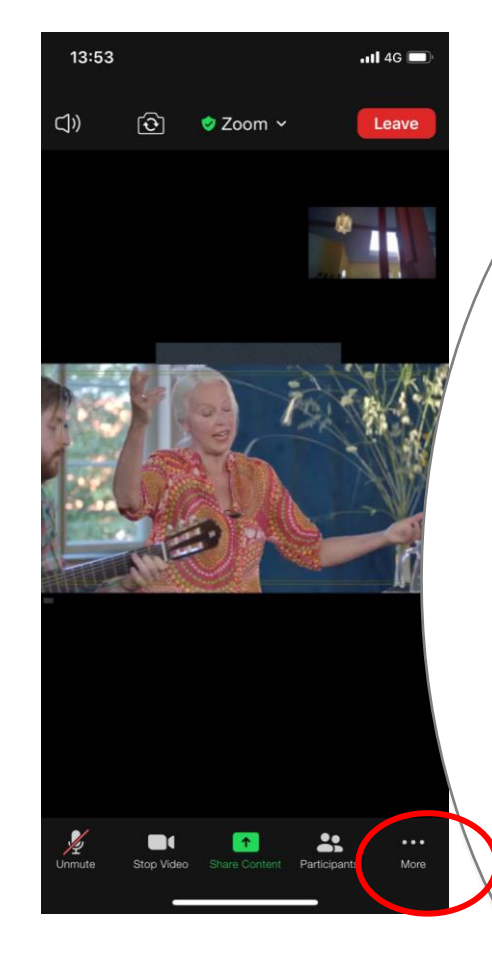

Press More and select Enable Original Sound. If that option is not available to you, you need to make a setting in your zoom app, do the following:

- 1. Leave zoom (press Leave).
- 2. Launch the zoom app
- 3. Click on Settings, symbol in the upper left corner see image.
- 4. Select Meeting
- 5. Turn on Use Original Sound.
- 6. Go back to the zoom link and select Use Original Sound.

Good luck!

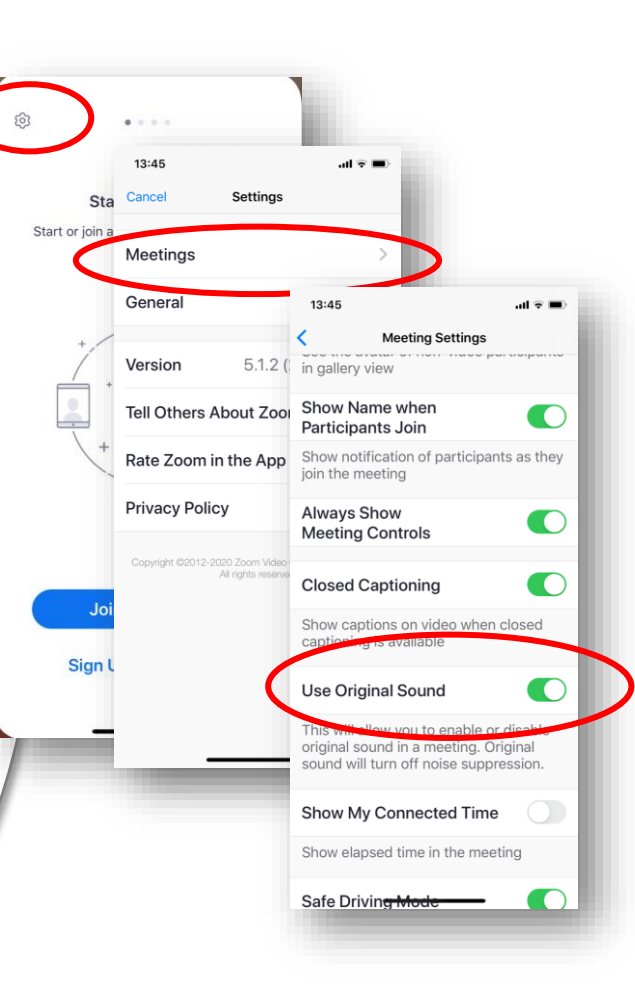

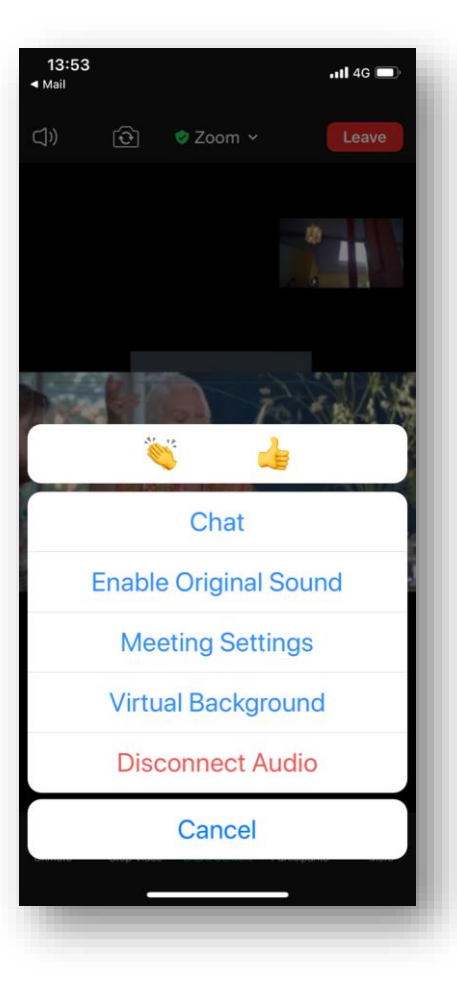

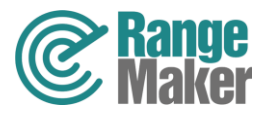

# Do not miss the chance to take part in the master classes

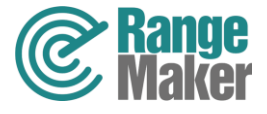

### Take part and enjoy talented students and their teachers during a masterclass

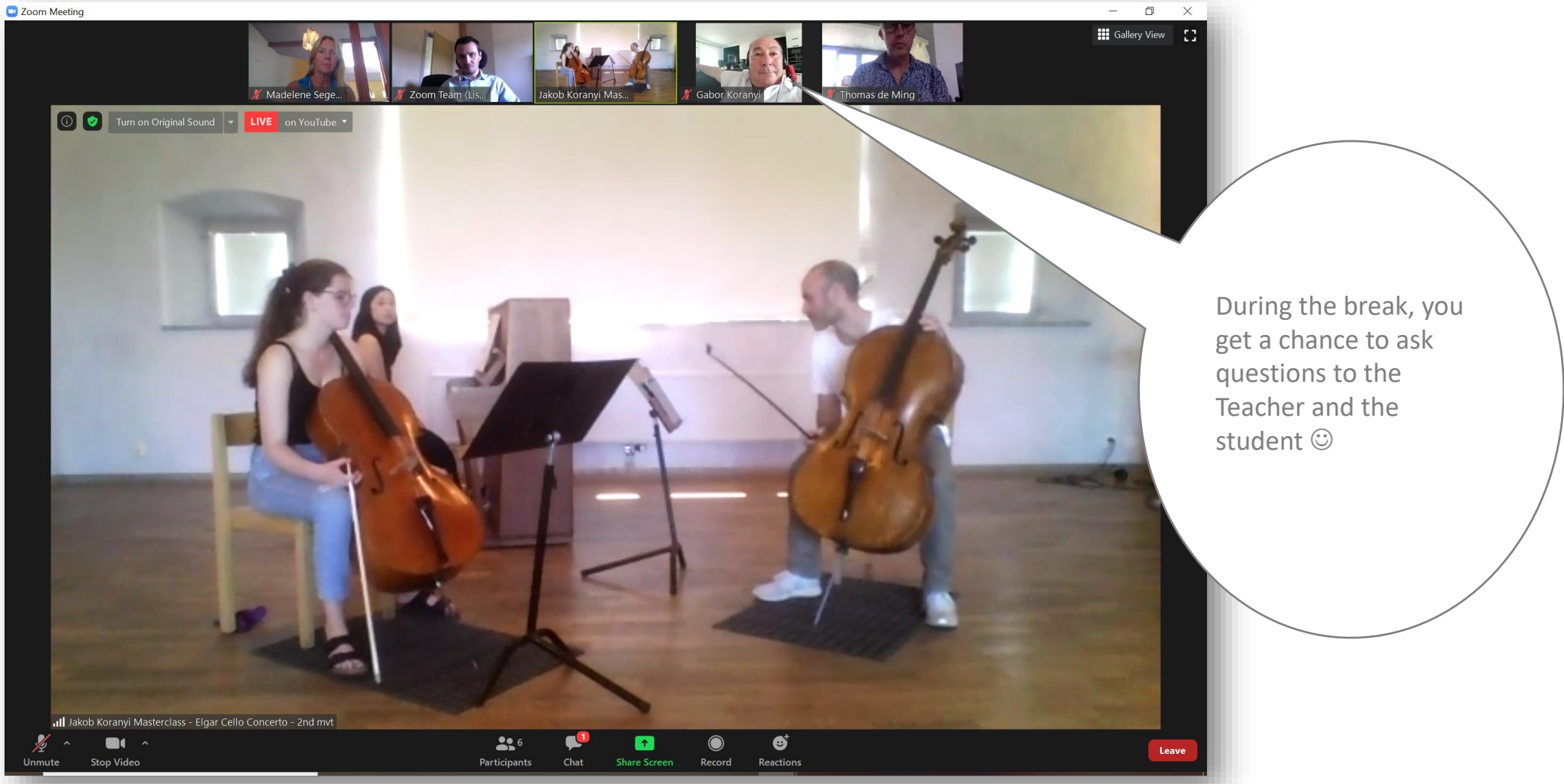

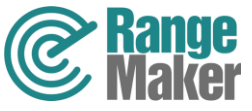

# Have a look around in the festival area

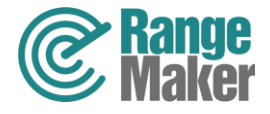

#### In the "Open Foyer" you can get help to look around the festival area **UTSIKTER OCH INBLICKAR** ÖPPEN FOA.JÉ

On the website https://jarnafestivalacademy.com/sv/hem/ in the program under "Views and Insights", you will find the zoom link to the Open Foyer.

> The hosts in the foyer will inform you about what is possible to look in at (or out over) and then send you to different spaces and viewpoints where there may be something interesting going on or beutiful to look at. You can then jump around on your own between the "rooms". See how to do it on the next page.

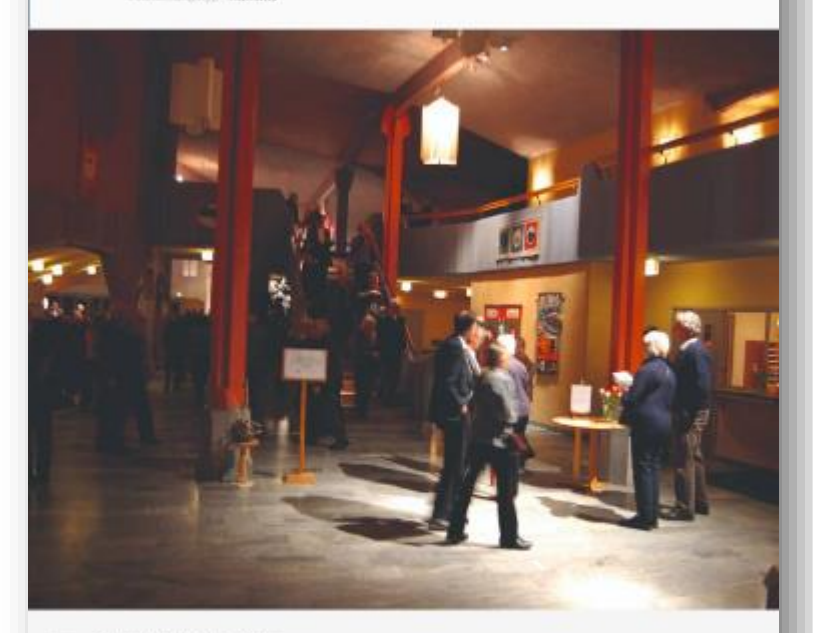

#### OM EVENEMANGET

0 14:00 17:00 Contamination/di Hymatar

Här väntar våra fosjevärdar på dig. Till dem kan du ställa frågor och även få tips om kommande aktiviteter. Du kan även få vägledning i hur du kan göra för att få en bättre deltagarupplevelse via Zoom Du har också mojligheten att titta in i olika utrymmen där aktiviteter pågår under eftermiodagen men även att besöka olika utvalda utsiktsplatser (du ser varje dags utsikts- och inblicksmeny när du kommer in i foajéri).

**ZOOMLÄNK** 

https://us02web.zoom.us/j/84678905394

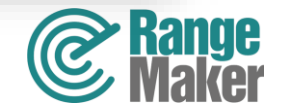

### How to jump around between the "rooms"

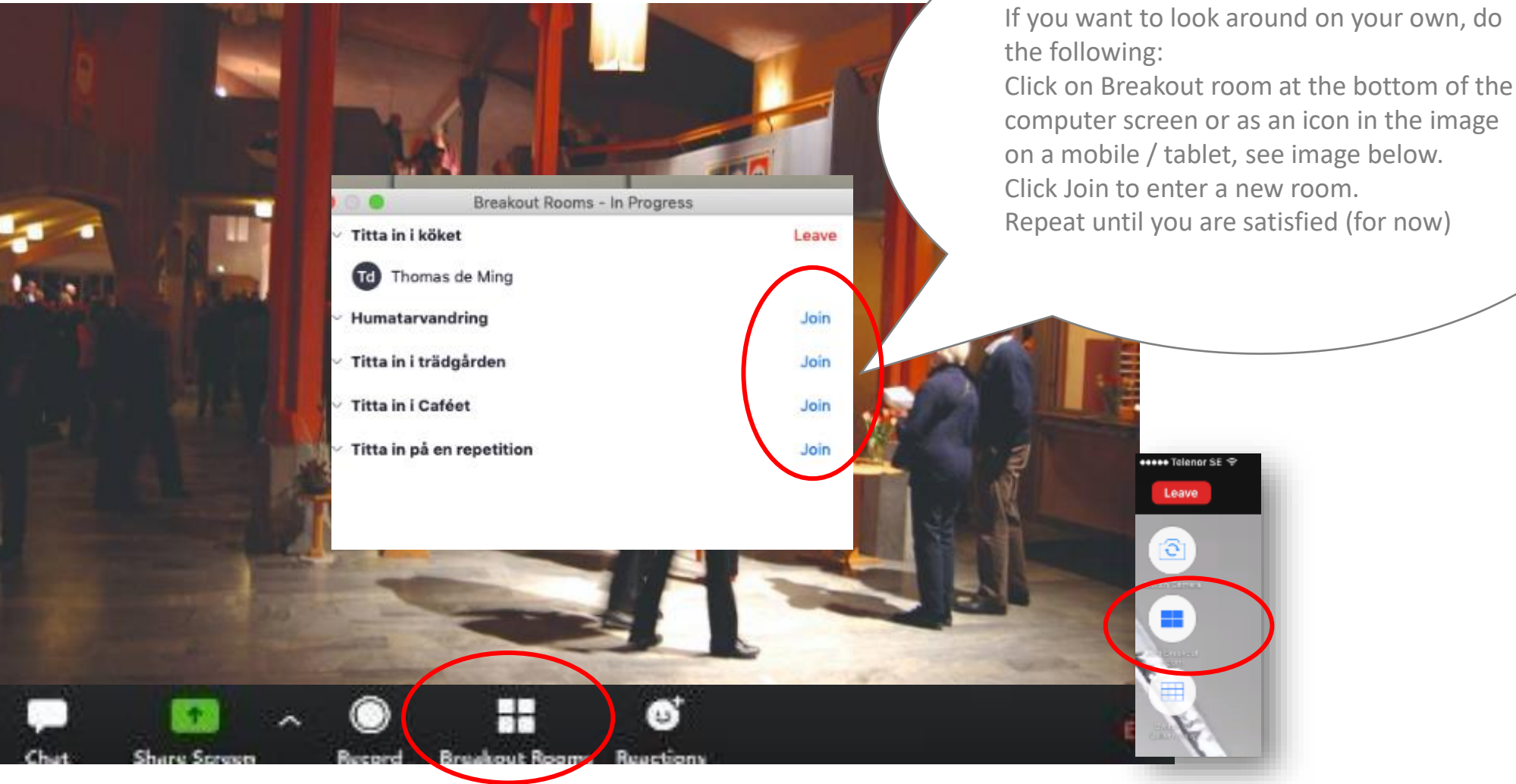

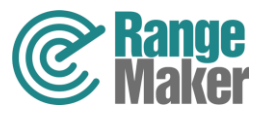

#### Go back to the foyer

 $\circ$   $\circ$ 

**Leave Breakout Room -** takes you back to the Foyer **Leave Meeting -** now you leave zoom (but youcan always come back)**Leave Meeting** Leave Breakout Room Cancel

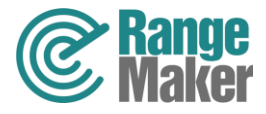

# Chat directly with someone you recognize…

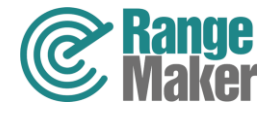

**On** Participants (22) Q Find a participant e e … **CE**  $\n *K*\n *W*\n$ computer  $\frac{N}{2}$   $\Box$ EA  $\mathbf{H}$  $\frac{1}{2}$   $\frac{1}{2}$ **Chat privately - In** Gallery View click لي م<br>جون ج  $\frac{N}{2}$   $\Box$ on the three dots LW ☆ 18 on the video in the You send your  $PJ$  $\cancel{N}$   $\Box$ upper right corner message when you and select chat. press Enter (the new clear all line key).Mute All Zoom Group Chat Nu kan jag skicka till alla From Marie-Louise Siberg to Me: (Privately) På datorn finns symbol för ljud på tangentbor **Chat privately:** Click högst upp. on the arrow to the From Lena Olofsson to Me: (Privately) skall jag trycka på close för att gå ur chat right of "Everyone", From Per Jedefors to Me: (Privately) Madelene, tillfälligt problem med mitt/ then you will get a fungerar det igen. Per list of all the names **The chat function on**  From Åsa Leander to Me: (Privately) Ville bara kolla lite that are in the **computer:** Click on the From Gudrun to Me: (Privately) meeting. Chat button. Then the Du är jätteduktig! **To chat with**  chat appears on the To: Lena Olofsson v **everyone**, select right. To close the chat, Type message here...  $22$ di "Everyone" from the click on the same Polls  $Chat$ **Share Screen Security** Participants **Stop Video** list. symbol again .

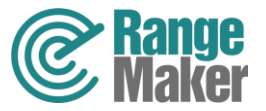

印

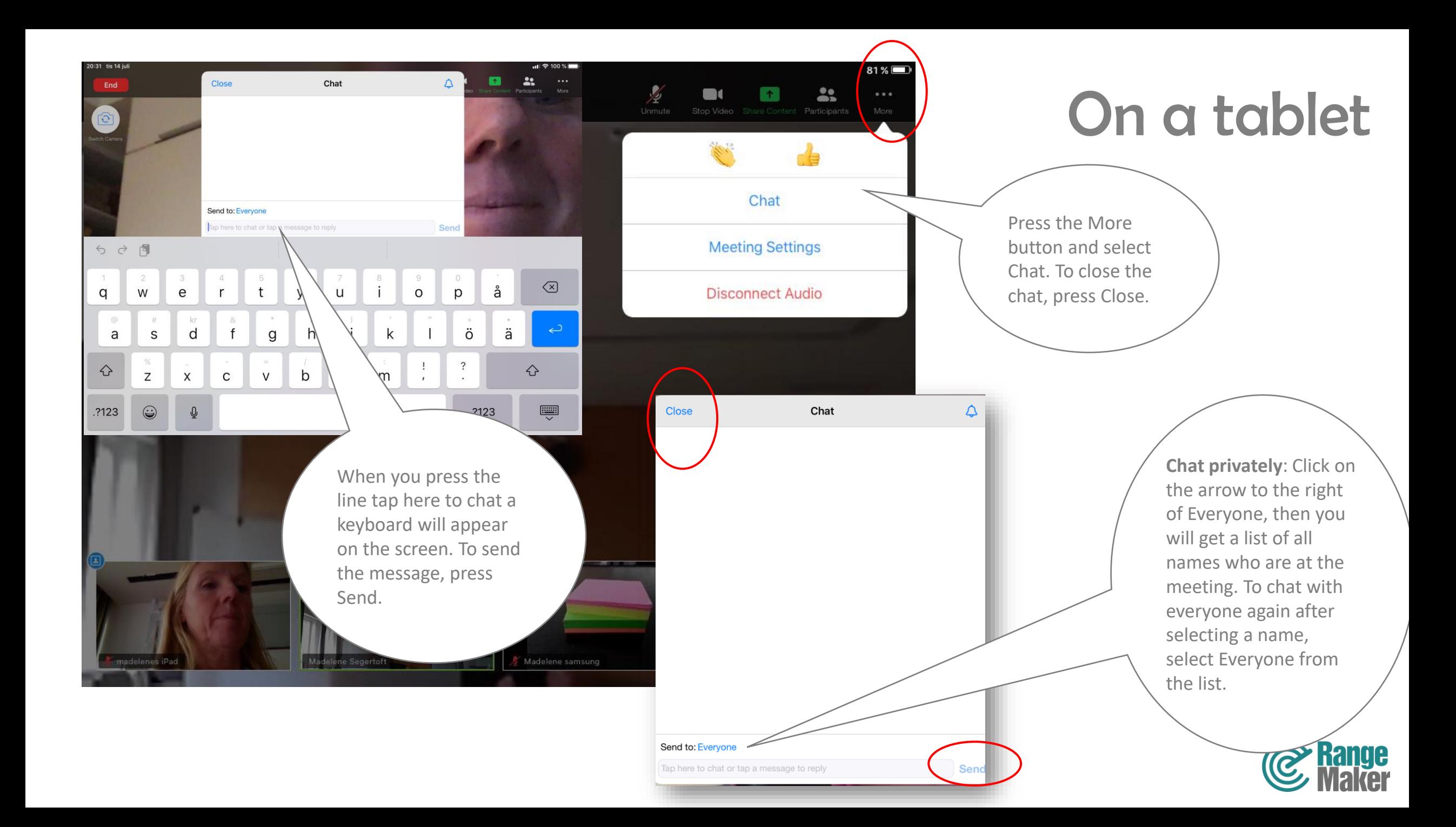

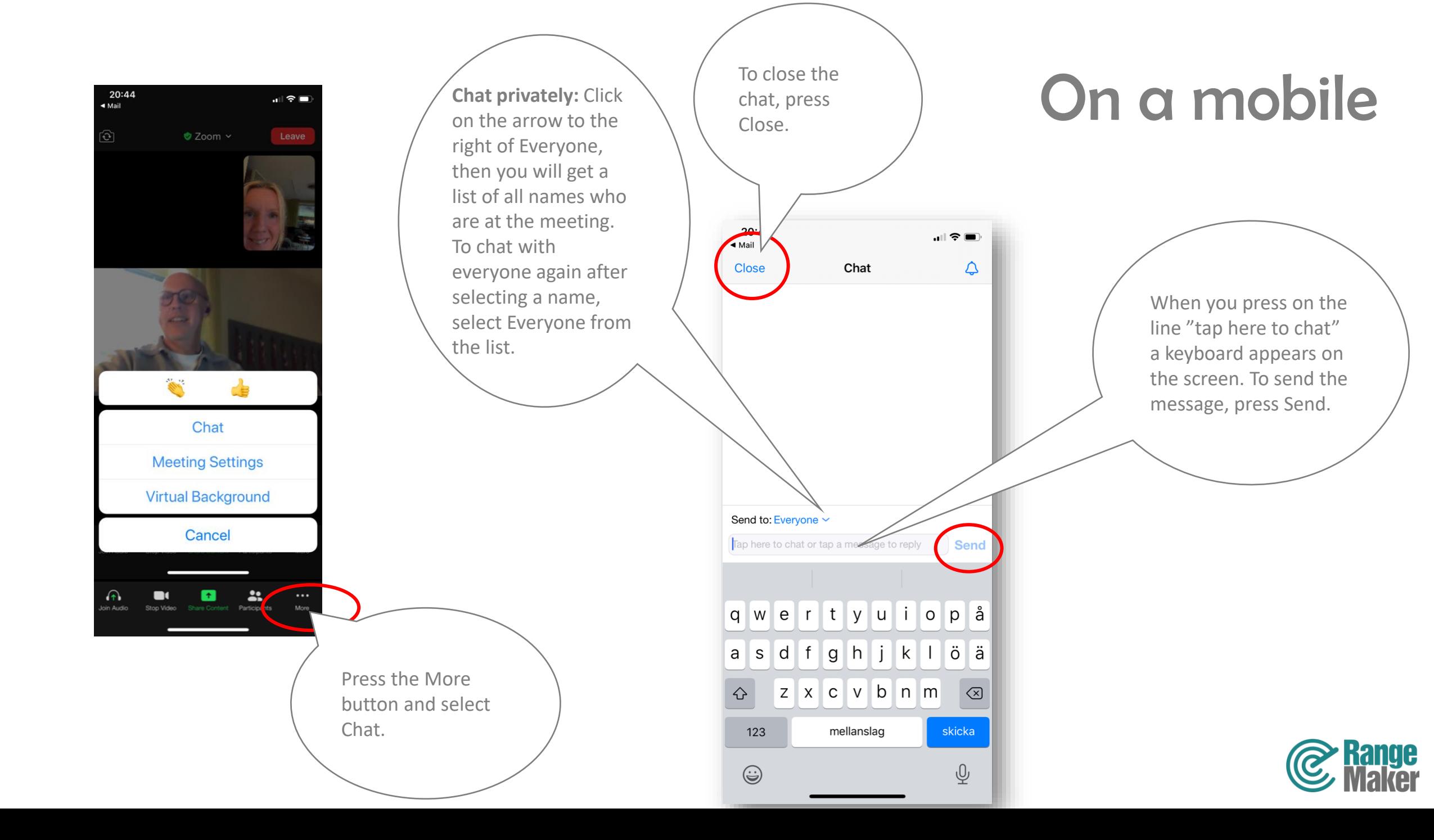

# Humatar walkings

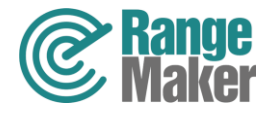

### What is a Humatar?

Through a Humatar (a human avatar) you (and the other fellow travelers who also attend via Zoom) can move around in the beautiful environments and meet artists, chefs, gardeners and other profiles that are physically in place. You can see more about what a Humatar is for something in a small film here on the website under "Get closer to Zoom"

https://jarnafestivalacademy.com/sv/kom-narmare-pa-zoom/

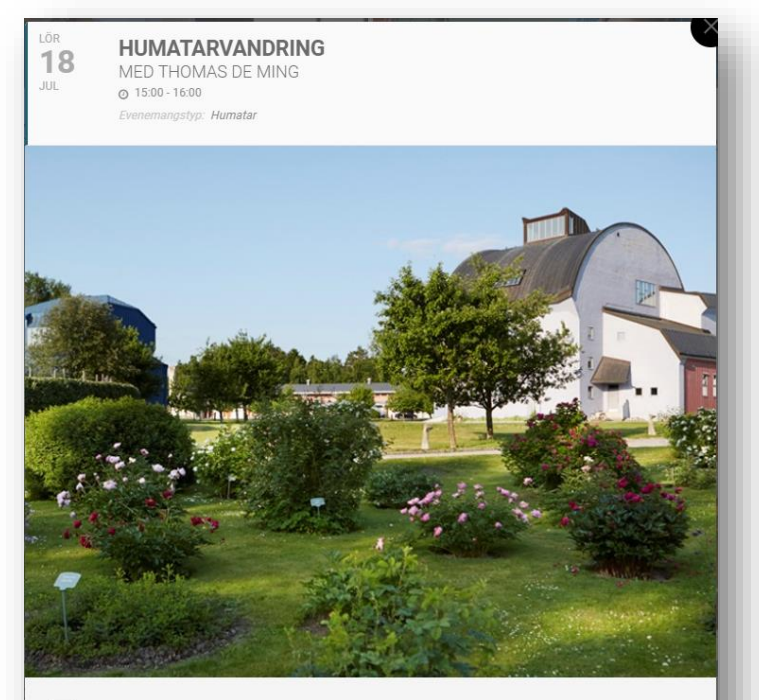

#### $\equiv$  OM EVENEMANGET

KI 15.00 startar en Humatarvandring på festivalområdet där du kan gå omkring i de spännande omgivningarna. Genom en Humatar så kan du (och de andra medvandrarna via Zoom) röra er i de vackra miljöerna och träffa artister, kockar, trädgårdsmästare och andra profiler som finns fysiskt på plats.

Dagens Humatar är Thomas de Ming, entreprenör, kreatör och producent av årets ZOOM-innehåll.

Du kan se mer om Humatarer i en liten film här på hemsidan under "Kom närmare på Zoom".

**ZOOMLÄNK** 

https://us02web.zoom.us/j/84676905394

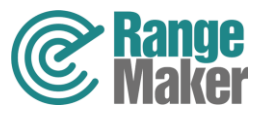

#### How to communicate with your Humatar

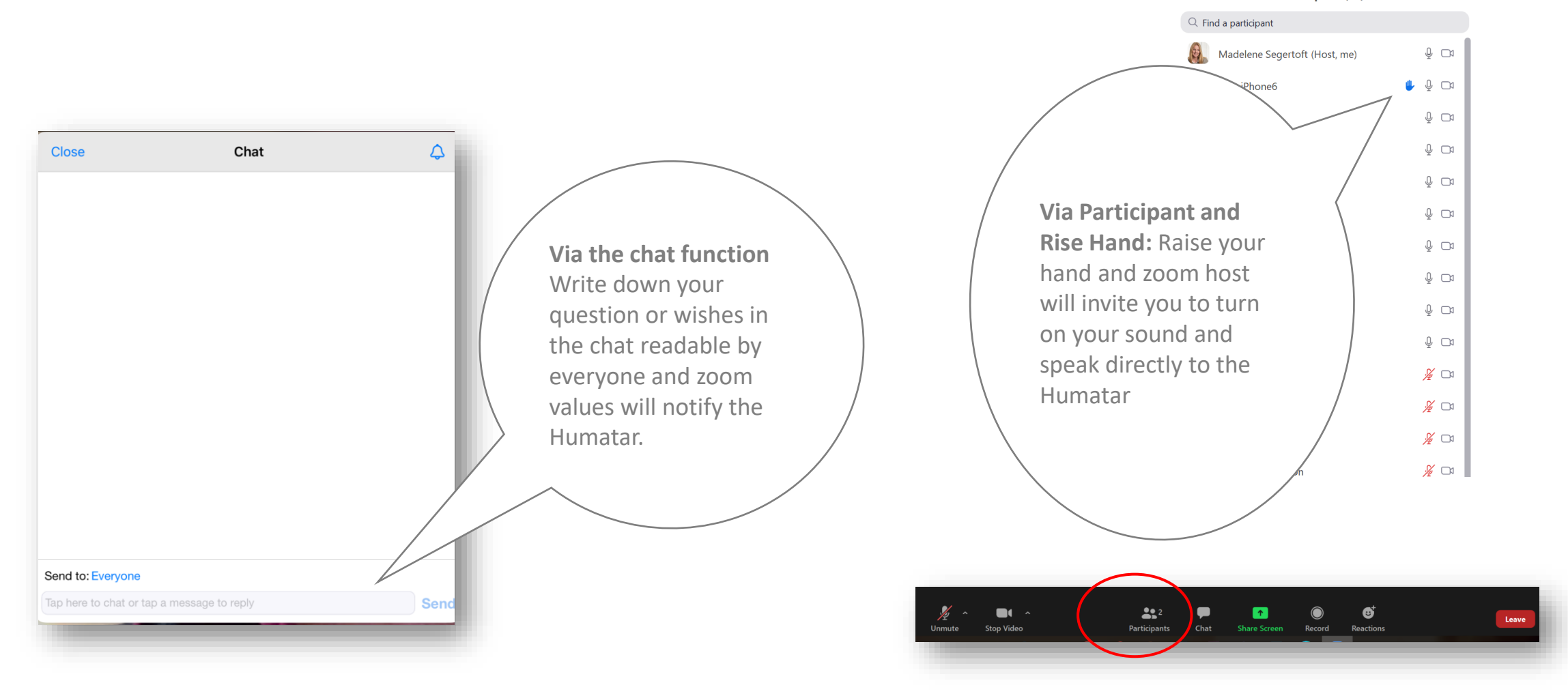

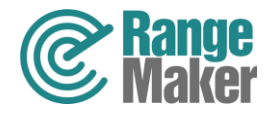